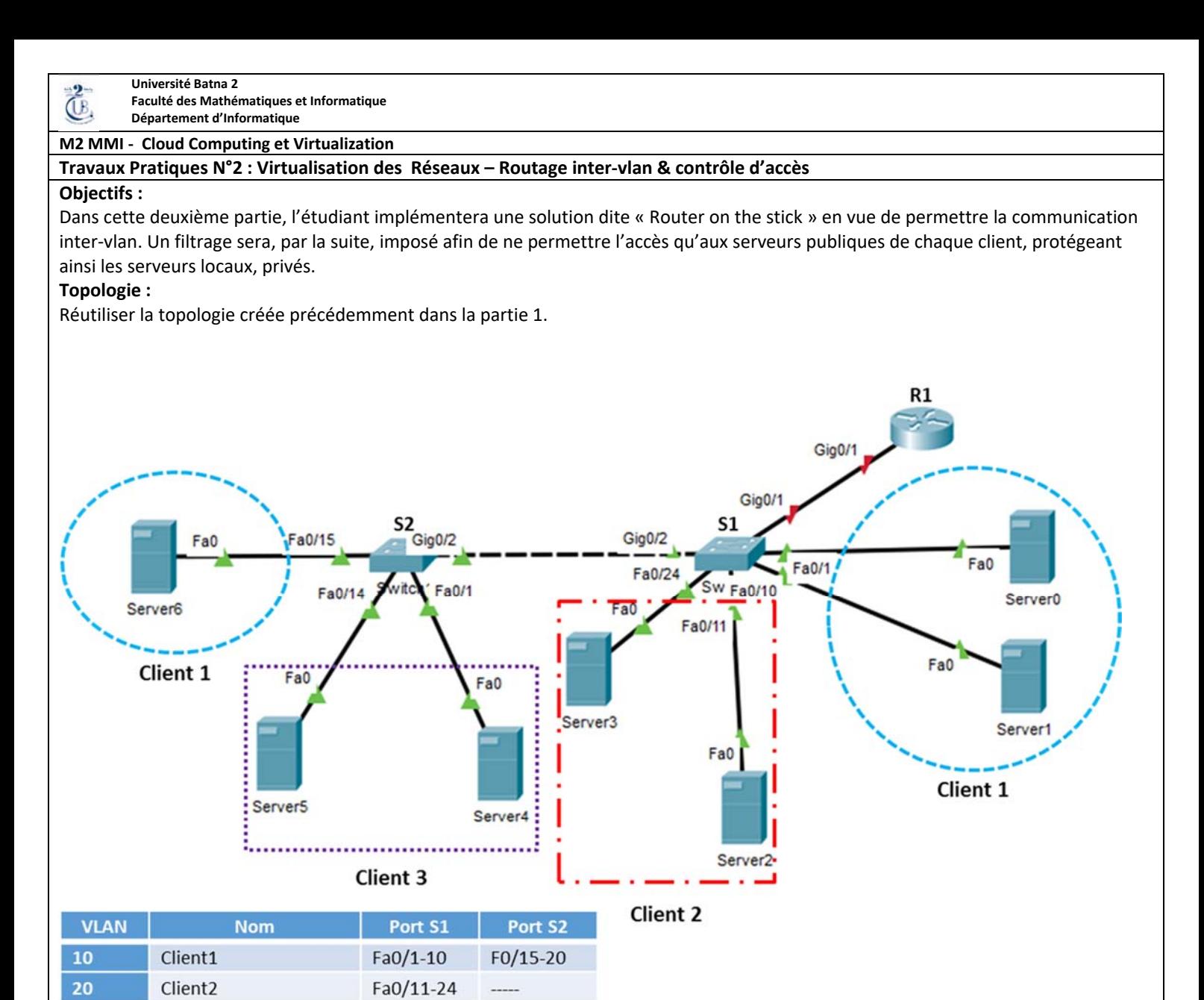

#### **Table d'adressage**

Client<sub>3</sub>

30

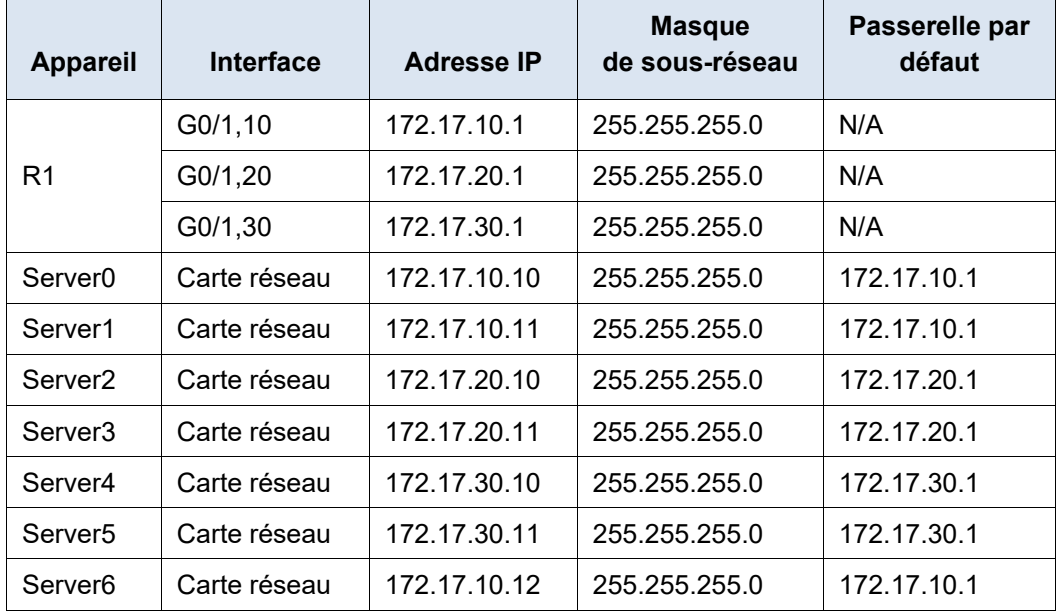

 $Fa0/1-14$ 

**Conditions requises**

**Partie 2 : routage inter‐vlan** 

**a) Configurez le routage inter‐VLAN sur R1 en fonction de la table d'adressage.** 

Afin d'assurer le routage, chaque Vlan doit disposer d'une passerelle, or un routeur est connu pour son nombre réduit de ports physiques. La solution serait donc de créer à la base d'un port physique, plusieurs ports virtuels chacun servant comme passerelle d'un Vlan.

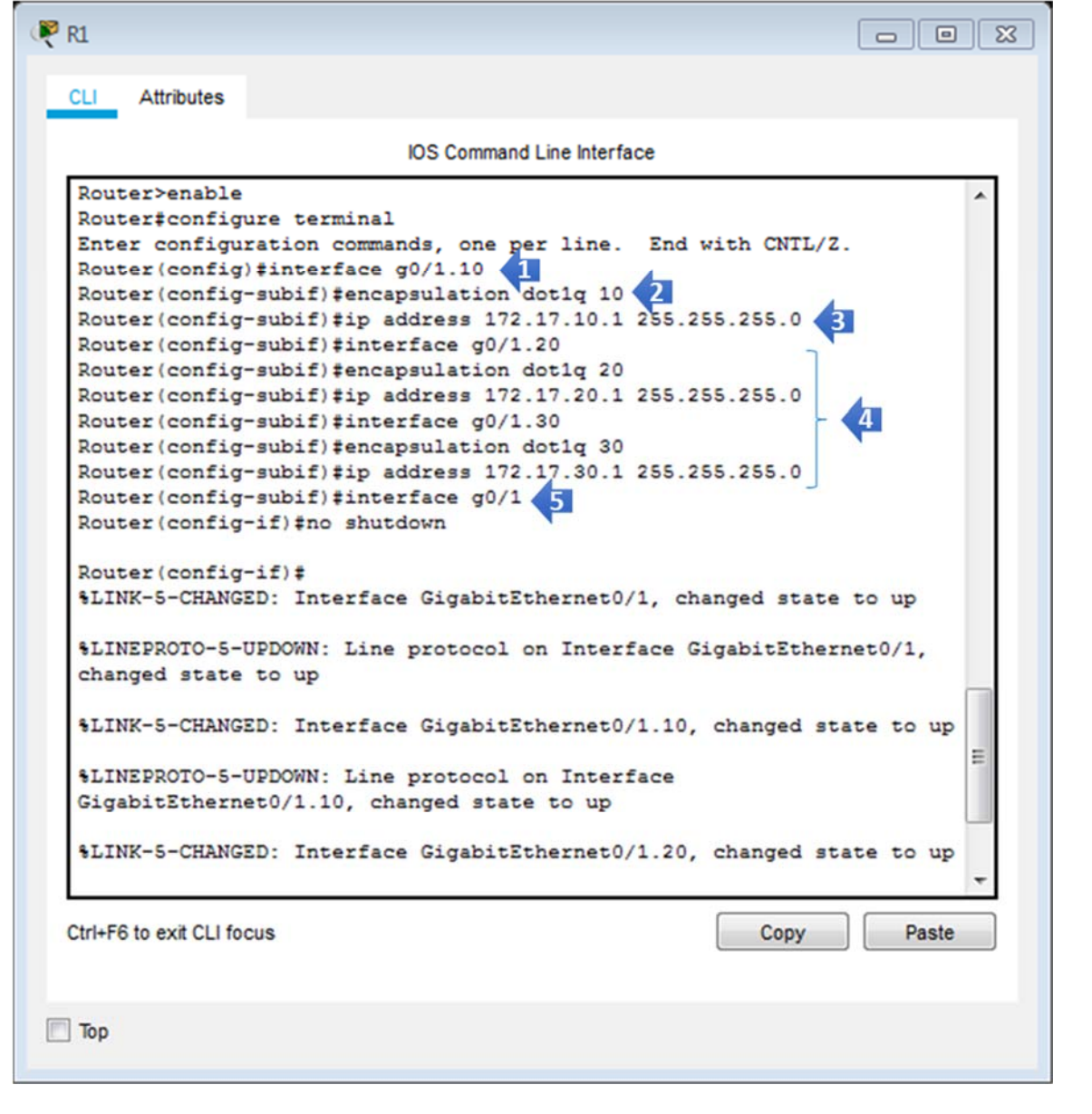

- 1) Afin de créer un port virtuel à partir du port physique « g0/1 », il suffit d'ajouter le suffixe « .10 », le nom complet du port virtuel est donc « g0/1.10 ». Il est recommandé d'employer le même numéro que l'identificateur du vlan associé, ainsi, g0/1.10 représentera la passerelle du vlan 10. Pour ce faire, exécuter la commande : *interface g0/1.10*
- 2) Avant de configurer l'adressage IP du port virtuel, il est impératif d'activer le protocole de trunking 802.1q puis associer ce port au vlan 10. C'est ce qui rend effectivement « g0/1.10 » une passerelle pour le vlan 10. Exécuter la commande : *encapsulation dot1q 10*
- *3)* Attribuer la première adresse d'hôte au port virtuel ainsi que le masque sous réseau. Commande : *ip address 172.17.10.1 255.255.255.0*
- 4) Procéder pareillement à la configuration des ports virtuels « g0/1.20 », « g0/1.30 », représentant, respectivement, les passerelles des vlans 20 et 30.
- 5) Un port du routeur est désactivé par défaut. Afin de pouvoir activer, à la fois, tous les ports virtuels, exécuter la commande *no shutdown* au niveau du port physique parent « g0/1 ».

### **b) Configurer la liaison Trunk entre le commutateur S1 et le routeur R1.**

La liaison entre le routeur et le commutateur doit permettre le transfert des trafics de tous les vlans. C'est pourquoi elle doit être en mode trunk.

![](_page_2_Picture_17.jpeg)

## **Partie 3 : Filtrage et contrôle d'accès**

a) **Configurer un service Web au niveau de « Server2 » du client 2. Ce dernier sera un serveur à accès publique avec une page d'accueil nommée « index.html »** 

![](_page_3_Picture_95.jpeg)

- 1) Assurez-vous que le protocole http est activé
- 2) Cliquez sur « edit » afin de modifier la page d'accueil « index.html »
- 3) Remplacer la phrase "Welcome to Cisco Packet Tracer. Opening doors to new opportunities. Mind Wide Open" par «Bienvenus au Site de Client 2 »
- 4) Cliquer *save*
- **b) Dans « Server2 », configurer également le service DNS et ajouter une entrée associant l'URL www.client2.dz à l'adresse IP de « Server2 » (voir la table d'adressage)**

![](_page_3_Picture_96.jpeg)

- 6) Cliquer sur « Add » pour créer l'association URL/Adresse IP
- 7) Assurez-vous que l'enregistrement a été créé avec succès puis cliquez sur « Save »

![](_page_4_Picture_36.jpeg)

**d) Depuis Server0, accéder au site du client2 en saisissant l'URL www.client2.dz dans le navigateur, afin de tester le DNS.** 

![](_page_4_Picture_37.jpeg)

**e) Dans Server3, activer et configurer le service FTP. Ajouter l'utilisateur « client2 » avec le mot de passe « 1234 ». Ajouter une entrée DNS pour ce serveur en lui attribuant l'URL ftp.client2.dz**

![](_page_5_Picture_67.jpeg)

- 1) Cliquer sur Server3, choisir l'onglet « Service »
- 2) Cliquer sur « FTP »
- 3) S'assurer que le service FTP est activé
- 4) Créer un nouvel utilisateur « client2 » ayant le mot de passe « 1234 »
- 5) Attribuer à cet utilisateur tous les privilèges
- 6) Ajouter le nouvel utilisateur
- 7) Vous devez voir le nouvel utilisateur dans la liste des utilisateurs

# **Création d'entrée DNS du service FTP de Server3**

![](_page_5_Picture_68.jpeg)

**f) Depuis Server0 tester le service FTP configuré dans Server3. Dans le « Command Prompt », saisir la commande** *ftp ftp.client2.dz***.**

![](_page_6_Picture_21.jpeg)

**g) Les services Web et DNS du client2 sont censés être publiques, alors que l'FTP doit être à accès privé. En vue d'appliquer ces contraintes, créer une ACL étendue nommée NO‐FTP, au niveau du port g0/1.20 du routeur R1.** 

![](_page_6_Picture_22.jpeg)

1) Création du corps de l'ACL étendue, nommée NO-FTP

- 2) Le service FTP requiert 2 connexion, l'une pour le transfert des données (port 20), l'autre pour contrôler le transfert (port 21), par conséquent, deux règle *Deny* sont nécessaires pour refuser les connexions à chaque port.
- 3) Permettre les connexion Http (port 80) au Server2
- 4) Permettre les connexions DNS (port 53) au Server2
- 5) Interdire toute autre connexion. Cette commande est facultative puisqu'elle sera ajoutée implicitement à la fin de l'ACL
- 6) Une ACL est appliquée au niveau d'un port du routeur. Client2 a une autorité sur le port g0/1.20
- 7) Une ACL est appliquée sur un trafic entrant ou sortant du routeur. Le trafic en provenance de l'extérieur et sortant de R1 via g0/1.20 sera filtré afin de ne permettre que les connexions Http et DNS.

## **h) Vérifier si l'ACL a bien assuré le filtrage du trafic FTP. Lancer une connexion FTP depuis Server0 du client1, ensuite à partir de Server2 du client2.**

### **Connexion depuis Server0**

![](_page_7_Picture_68.jpeg)

### **Connexion depuis Server2**

![](_page_7_Picture_69.jpeg)